# **Vance Music Practice Plan Create Your Youtube Account**

Step 1: Go to [www.youtube.com.](http://www.youtube.com/) Choose "Sign in."

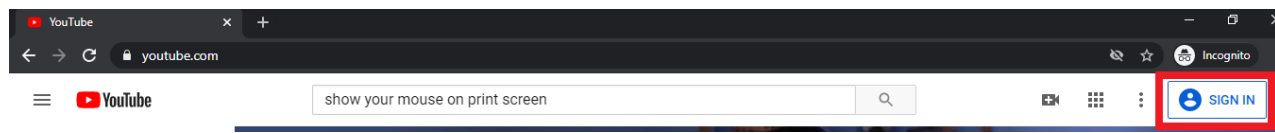

### **<u>Step 2:</u>** Choose "Create account."

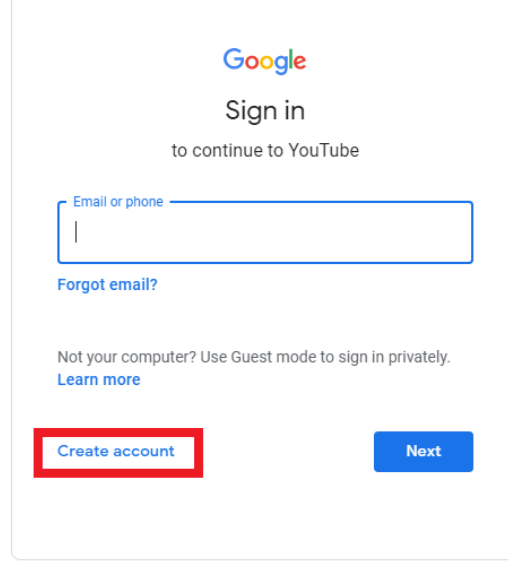

### **Step 3:**

Create a youtube account linked to an existing gmail account.

OR

Create a new gmail/youtube account.

### **Vance Music Practice Plan Upload Your First Recording**

**Step 1:** Record your practice. Recordings may be audio or video.

**Step 2:** Prepare your recordings. (Note: these instructions are for computers using Windows.) Name recording files with dates and minutes (ex: 02.01.21 30min). Compress each file (this makes uploading time faster): Go to the file properties. Choose

"Advanced." Choose "Compress." Choose "OK."

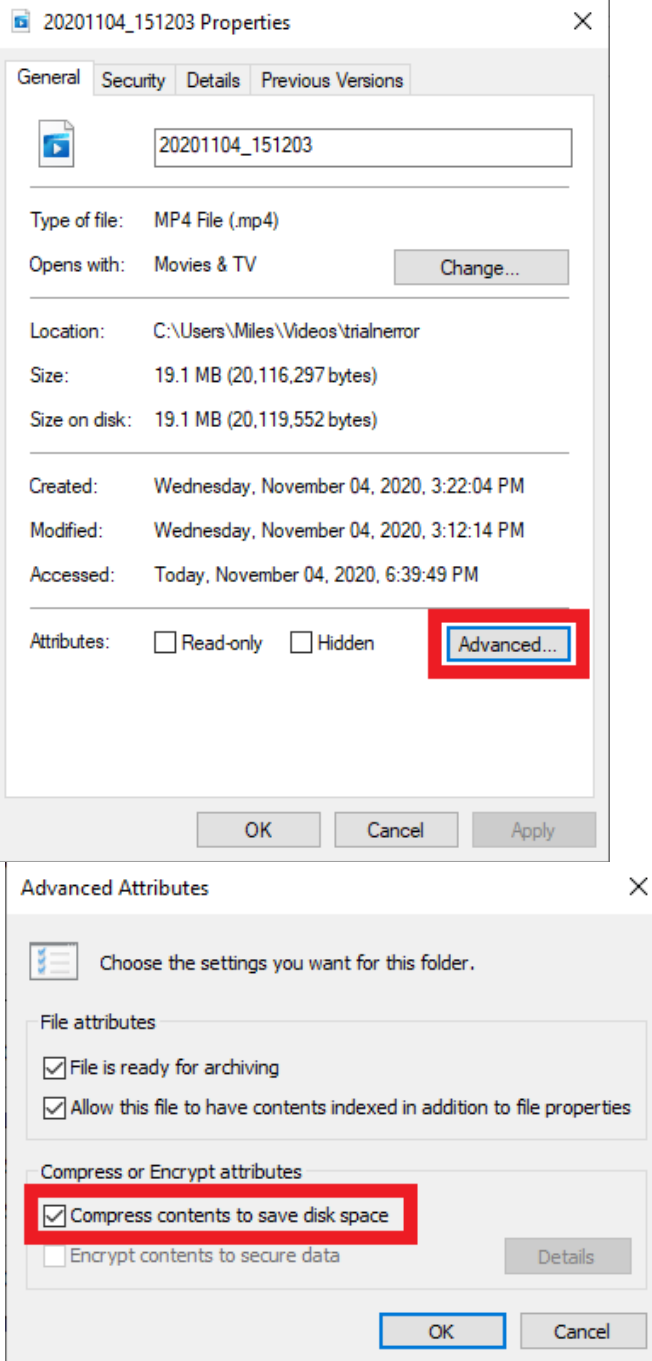

**Step 3:** Select the file you wish to upload.

Sign in to your youtube account. Choose "Your videos."

Choose "Create." Choose "Upload videos," from the dropdown box.

Choose "Select Files," then go to your video file's location and select the video you wish to upload.

Type in the title for your video, using the format "Student-first-name Student-last-name Datepracticed Minutes-practiced."

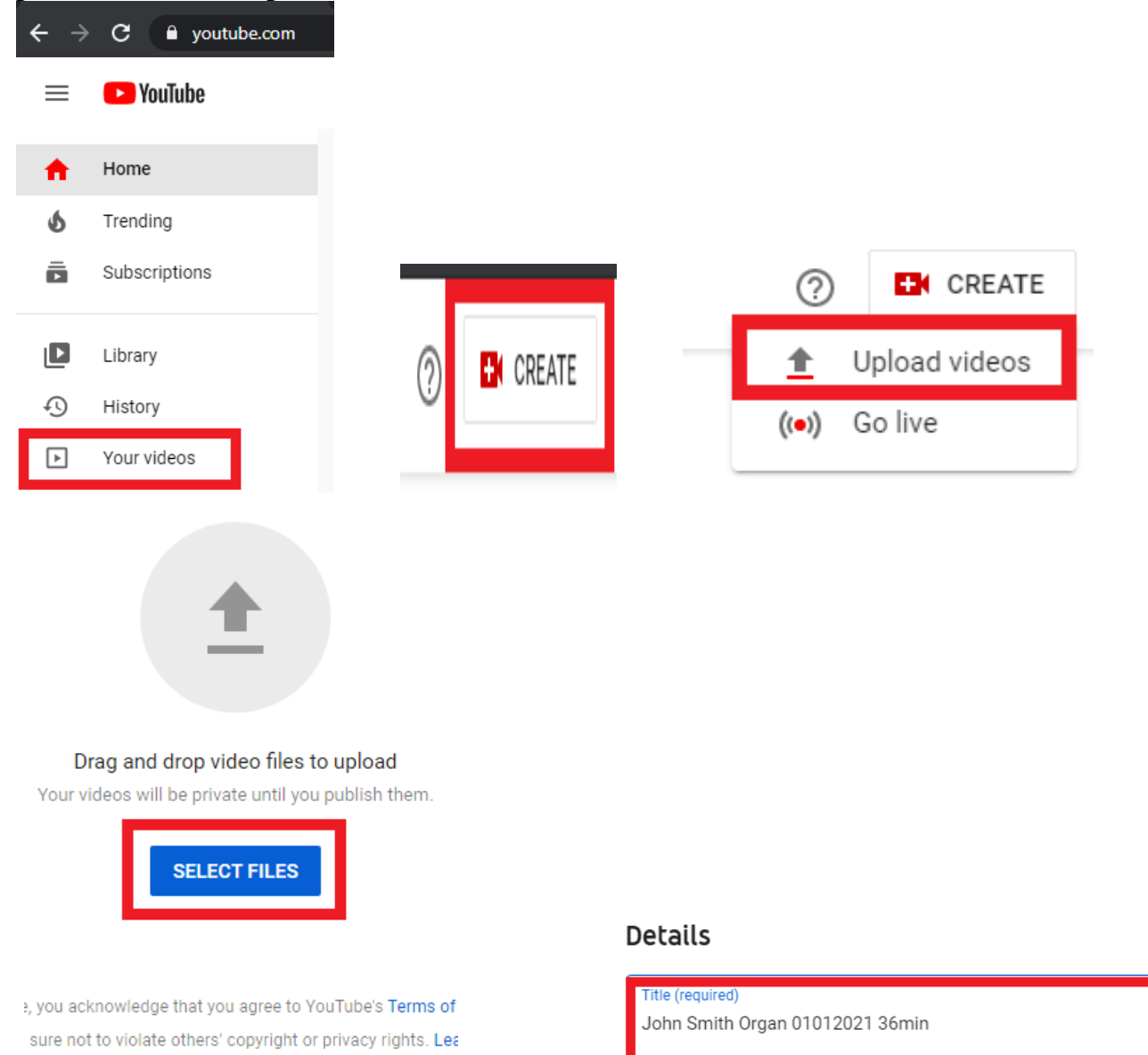

 $31/100$ 

**Step 4:** Create your practice plan playlist.

Scroll down to "Playlists," and click on the arrow next to "Select." Choose "New Playlist." Type in the title for your playlist, using the format "VM Practice Plan (Year) Quarter (Number)."

In the dropdown box labeled "Visibility," choose "Unlisted." Choose "Create." Choose the playlist you just created, then choose "Done."

Choose "No, it's not made for kids."

Choose "Next," and "Next" again.

**NEXT** 

**NEXT** 

Choose "Unlisted," then "Save."

Make sure to wait until the file has finished uploading before closing the window.

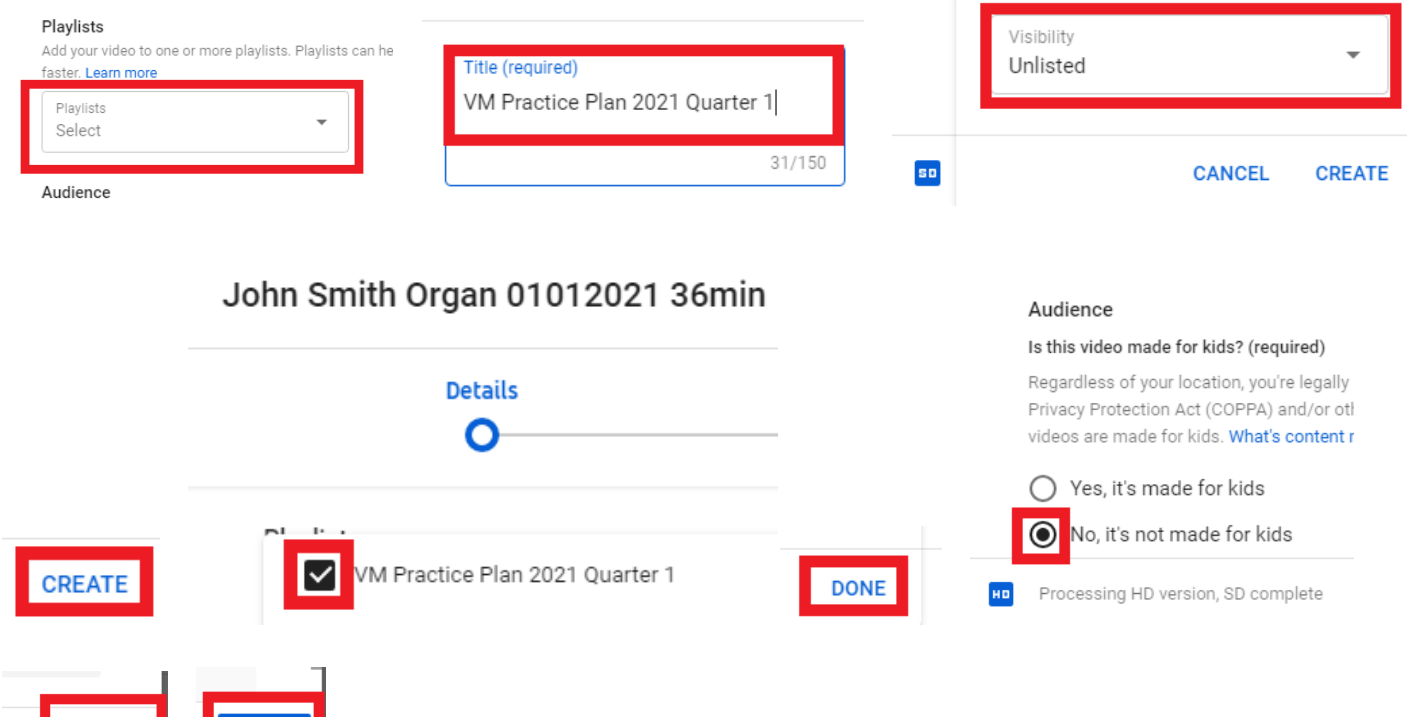

#### Visibility

 $\overline{\phantom{0}}$ 

Choose when to publish and who can see your video

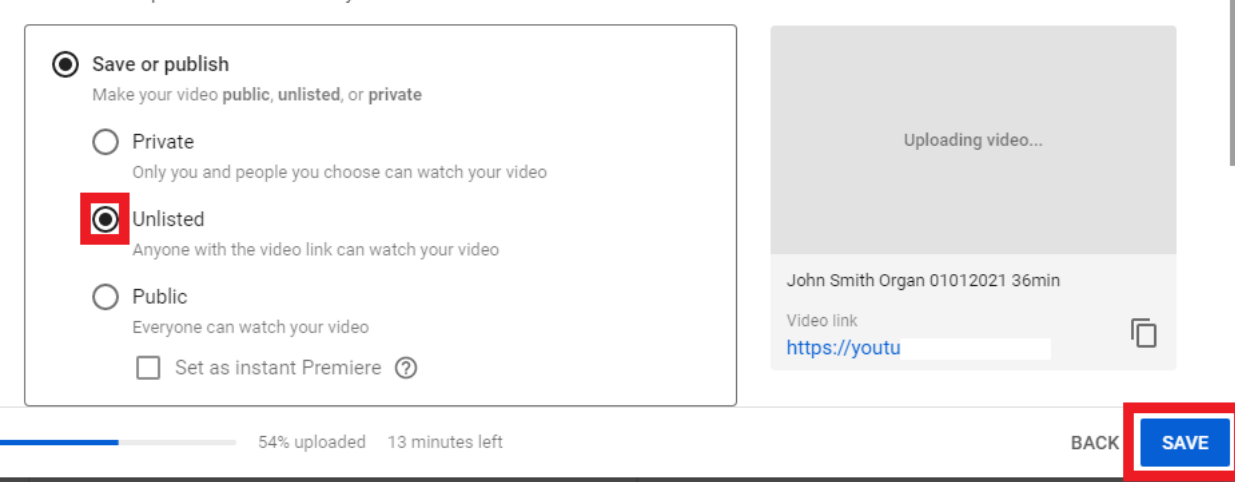

# **Vance Music Practice Plan Upload Subsequent Recordings**

**Step 1:** Sign in.

Sign in to your youtube account, and choose "Your videos"

**Step 2:** Choose your file to upload and name it.

Choose "Your videos."

Choose "Create," then choose "Upload videos," from the dropdown box.

Choose "Select Files," then go to your video file's location and select the video you wish to upload.

Type in the title for your video, using the format "Student-first-name Student-last-name Datepracticed Minutes-practiced."

**Details** 

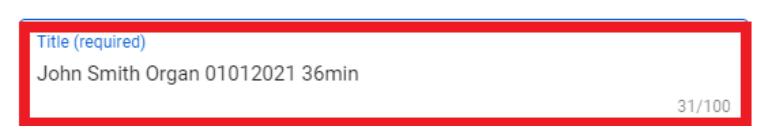

**Step 3:** Put your file into your practice plan playlist.

Scroll down to "Playlists," and click on the arrow next to "Select."

Choose the playlist for the correct quarter.

Choose "No, it's not made for kids."

Choose "Next."

Choose "Next" again.

Choose "Unlisted," then "Save."

Make sure to wait until the file has finished uploading before closing the window.

# **Vance Music Practice Plan Submit Your Recordings**

**Step 1:** Sign in. Sign in to your youtube account.

**Step 2:** Select your practice plan playlist.

Choose "Your videos."

Choose "Playlists."

Click the link icon next to the playlist for the current quarter.

Highlight and copy the url in the address line.

Paste the url into the body of an email to your teacher.

Your teacher will let you know if they were able to view your playlist.

Once your teacher can view your playlist, they will be able to view all the subsequent files you add to the playlist throughout the remainder of the practice plan quarter.

### **Do not delete any practice plan videos or playlists from your youtube channel until the third week of December.**

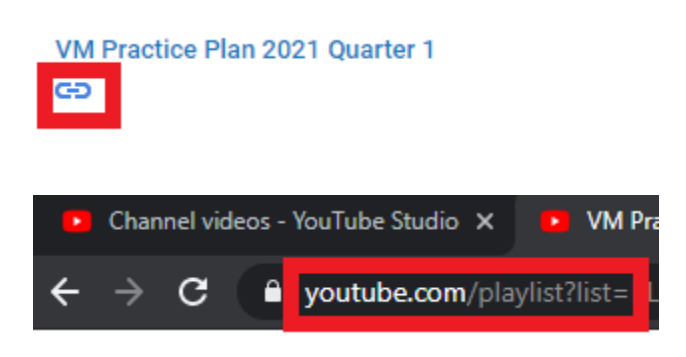